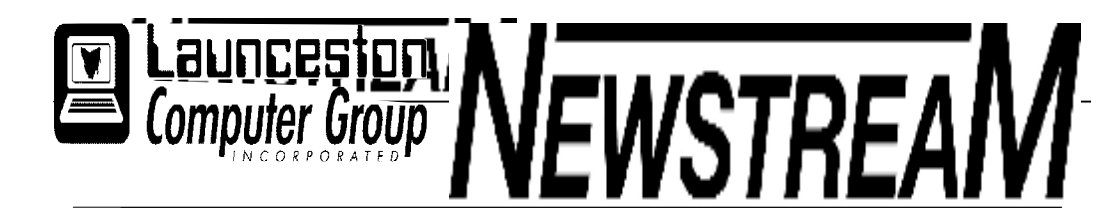

### **INSIDE THIS ISSUE :**

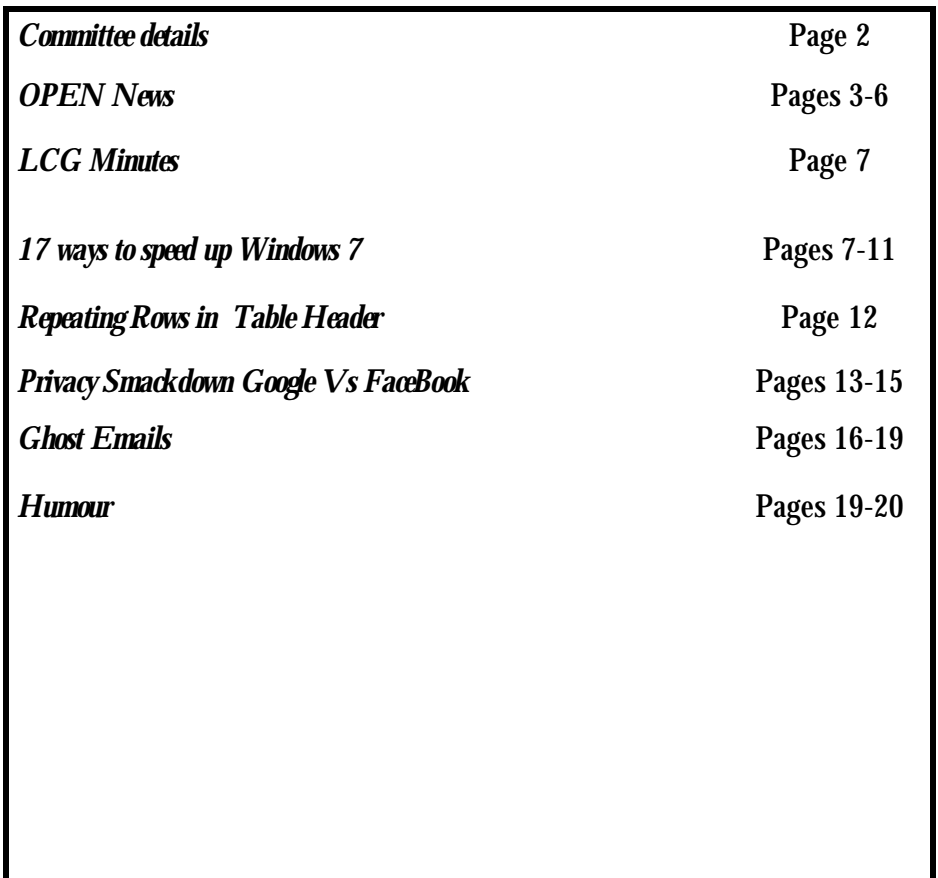

The Journal of the Launceston Computer Group Inc **ABN 41 451 764 376** 

**Page 1 Volume 10 Issue 7 August 2011** 

, ഷ്ണീം ഷ്ണീം ഷ്ണീം ഷ്ണീം ഷ്ണീം ഷ്ണീം ഷ്ണീം ഷ്ണീം ഷ്ണീം ഷ്ണീം ഷ്ണീം ഷ്ണീം ഷ്ണീം ഷ്ണീം ഷ്ണീം ഷ്ണീം ഷ്ണീം ഷ്ണീം ഷ്ണീ Next Meeting Wednesday 7th September 2011 Combined Meeting LCG-OPEN 2.15 PM after OPEN Meeting وقد ملاقة ملاقة ملاقة ملاقة ملاقة مطالبه منتقة ملاقة ملاقة ملاقة ملاقة ملاقة ملاقة ملاقة ملاقة ملاقة ملاقة ملاقة ملاقة ملاقة ملاقة ملاقة ملاقة ملاقة ملاقة ملاقة ملاقة ملاقة ملاقة ملاقة ملاقة ملاقة ملاقة ملاقة ملاقة ملاقة **Newstream Articles** Deadline : 10 Days before Meeting Editors Contacts: Address: 8 Cadorna Street Mowbray Heights 7248 Phone 6326 5824 email address [editor@lcg.org.au](mailto:editor@lcg.org.au) **Correspondence** Address all Correspondence to: Launceston Computer Group Inc PO Box 548 Launceston 7250 **Membership Single \$15, Family \$20 (Includes Email edition Newstream) Printed & Posted Newsletter \$20 extra Disclaimer:** *The articles in this newsletter may be reprinted as long as credit is given to the original author. Opinions expressed are those of the author & not necessarily the views of the Editor or the Group. Unless otherwise noted material is copyright 2004 for the Launceston Computer Group Inc.* 

## **LCG COMMITTEE**

*President: Ivan Turmine Vice President: Janet Headlam Minutes Secretary: Iris Meek Treasurer: Laraine Rist Assistant Treasurer Open MAC Librarians: Ivan Turmine PC Librarian: Julie Hjort Newstream Editor: Ron Baker Public Officer Judy Hall Publicity Officer: Iris Meek Maintenance Co-ordinator; Dennis Murray OPEN Co-ordinator: Robert Tierney Webmaster/Content: Tom Olsen Auditor: Ron Baker "VICTOR" Co-Ordinator: Robert Tierney Liason Officer Eleanor Horder General Committee: Glenn Gilpin, Reinhard von Samorz Harvey Tavener Barry Symonds*

**OPEN Committee 2011**  *Chairperson June Hazzlewood Co-ordinator Rob Tierney Vice Chairperson Rob Tirney Minute Secretary Eleanor Horder Treasurer Laraine Ridst Assistant Treasurer Open O Learn Co-ordinator Eleanor Horder Tutor Co-ordinator E Horder Assist Treas. Laraine Rist Membership Co-ord. K Wicks Newsletter Editor qIris Meek Publicity I Meek Committee: Heather Loffell, Marie Cleaver, Kay Dawson, Irmgard Rosenfeldt, Pauline Hardy, Sandra Viney, Janet Headlam* 

### **OPEN NEWSLETTER – September 2011**

### **THEY ARE STILL OUT THERE!**

Who? The scammers trying to part you from your money, and perhaps even worse they may be trying to get hold of your personal details such as bank account names, numbers and passwords.

The technique is called 'cold calling' and all the scammers need is a telephone book and the knowledge that ever-increasing numbers of people will have a computer in their homes or businesses.

They have no more idea of whether your computer is about to 'crash' than I have of what coloured pyjamas you will be wearing tonight. They simply play a percentage game—if they call enough phone numbers then eventually somebody will fall for their 'spiel'.

To gain control of your computer the scammers will first get you to log on to a web-page that they have prepared in advance. This web-page will contain numerous **bogus problems** and it is designed to convince you that the problems are located on your computer.

Having convinced you that your computer is riddled with viruses, spyware and all the curses known to modern computer users they then ask you if they can use a remote control program to assist you in removing the problems.

It is at this stage that the financial pressure may start to be applied— I have heard of amounts ranging from \$80 to \$250 being requested but the real problem is that the scammers will ask for your credit card details—**do not give it to them under any circumstances. (***continued)* 

### **THEY ARE STILL OUT THERE! (cont'd)**

If this warning sounds like old news to you may be right, but despite variations of this scam having been around for 3-4 years there are still people being taken in. In the past month two of the people I assist with their computers have been caught out.

In one instance the scammers had uninstalled the anti-virus program which led to more than 200 real problems finding their way on to the computer, while in the other case the computer owner gave out credit card details. Fortunately in the latter case a family member recognised the scam and steps were taken to cancel the financial transaction and change credit card details.

If any of your family or friends is about to enter the world of the computing for the first time please make them aware that such scams exist.

### *Dennis Murray*

# **PROBLEM REPORTING**

When a problem occurs on your computer it is quite likely that an error message will be displayed on the monitor screen. Often these messages can be complex and trying to remember exactly what they say is difficult.

**NNNNNNNNNNNNNNNNN**  $\stackrel{\textstyle <}{\leq}$  To provide 'technical people' with the best problem–solving information you can do a screenprint of the problem and paste it into a Word document . If the problem occurs in an area that  $\leq$  can't be screen-printed why not use a digital ™™™™™™™™™™™™™™™™™

### **OPEN MONTHLY MEETING SEPTEMBER 7, 2010 1:00 pm**

Please take this opportunity to have an input into the way the club operates into the future.

Do you have a suggestion for a new class topic?

Would you like to take on a small volunteering role to help with the club's day-to-day functions?

Are there ways in which we can provide better services to members?

# **LAUNCESTON COMPUTER GROUP**

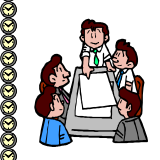

*SPECIAL COMBINED MONTHLY MEETING WEDS. SEPTEMBER 7 AT 2:15 pm* 

8 Earlier this year it was decided to have combined OPEN and LCG meetings from time to time so that s both of our club's interest groups could get g together to discuss matters that affect both groups.

The LCG meeting for September will follow on at the completion of the OPEN meeting.

There will not be an evening Workshop S<br>Stresentation for this month only.<br>Sepresentation for this month only.

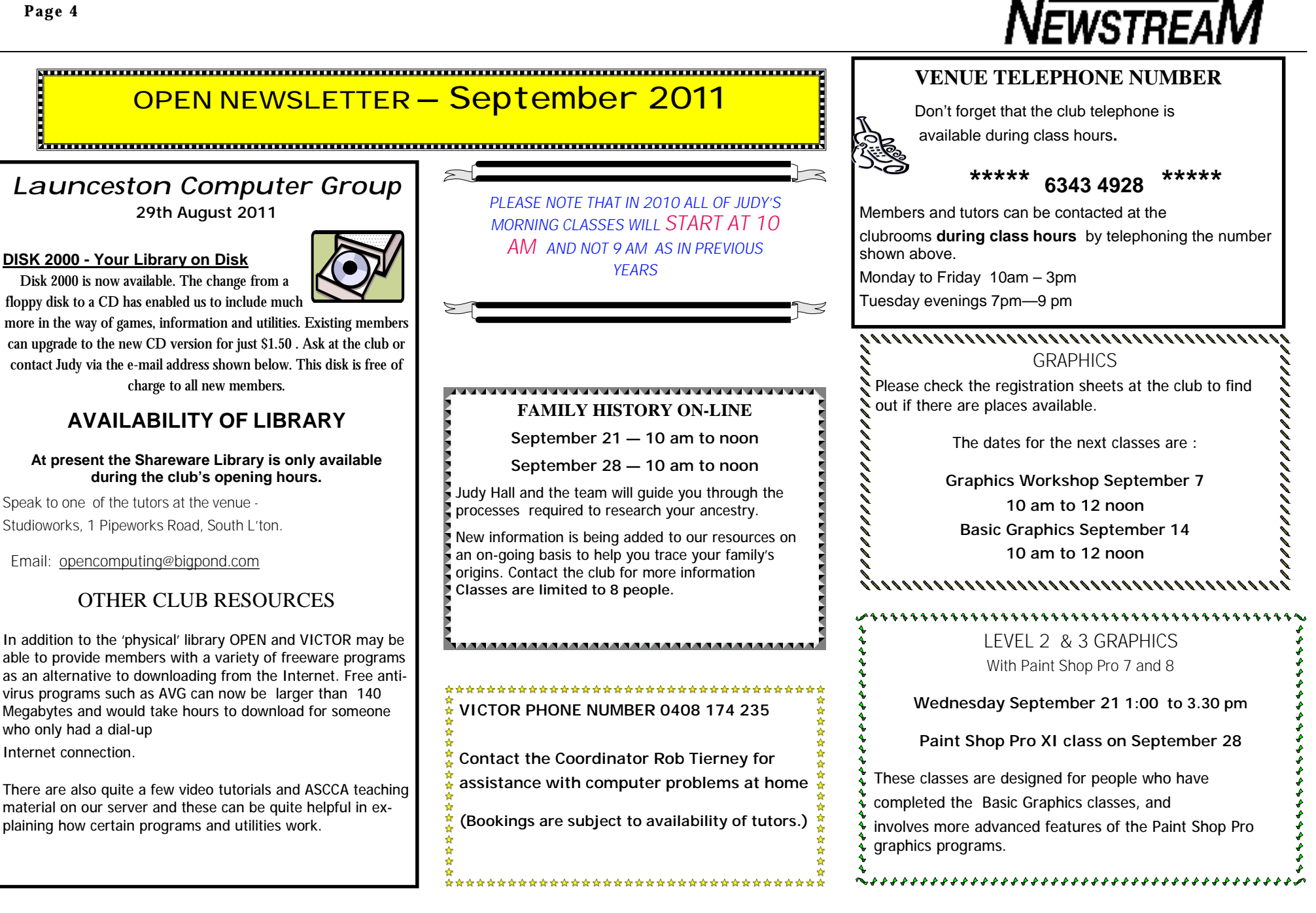

### **OPEN Session Times**

At Studioworks, 1 Pipeworks Rd, L'ton

**Standard Sessions \$5.00** 

**[Some special tutorial materials may incur additional charges]**

### 

## **OPEN NEWSLETTER – September 2011**

### **SPECIAL WEDNESDAY SESSIONS**

**Please register on the sheets – numbers may be limited** 

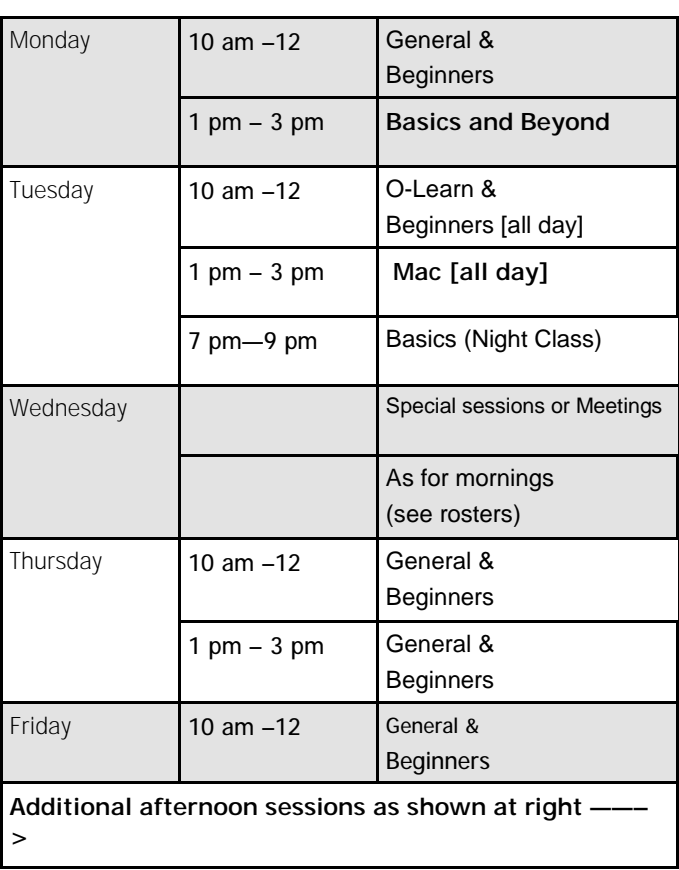

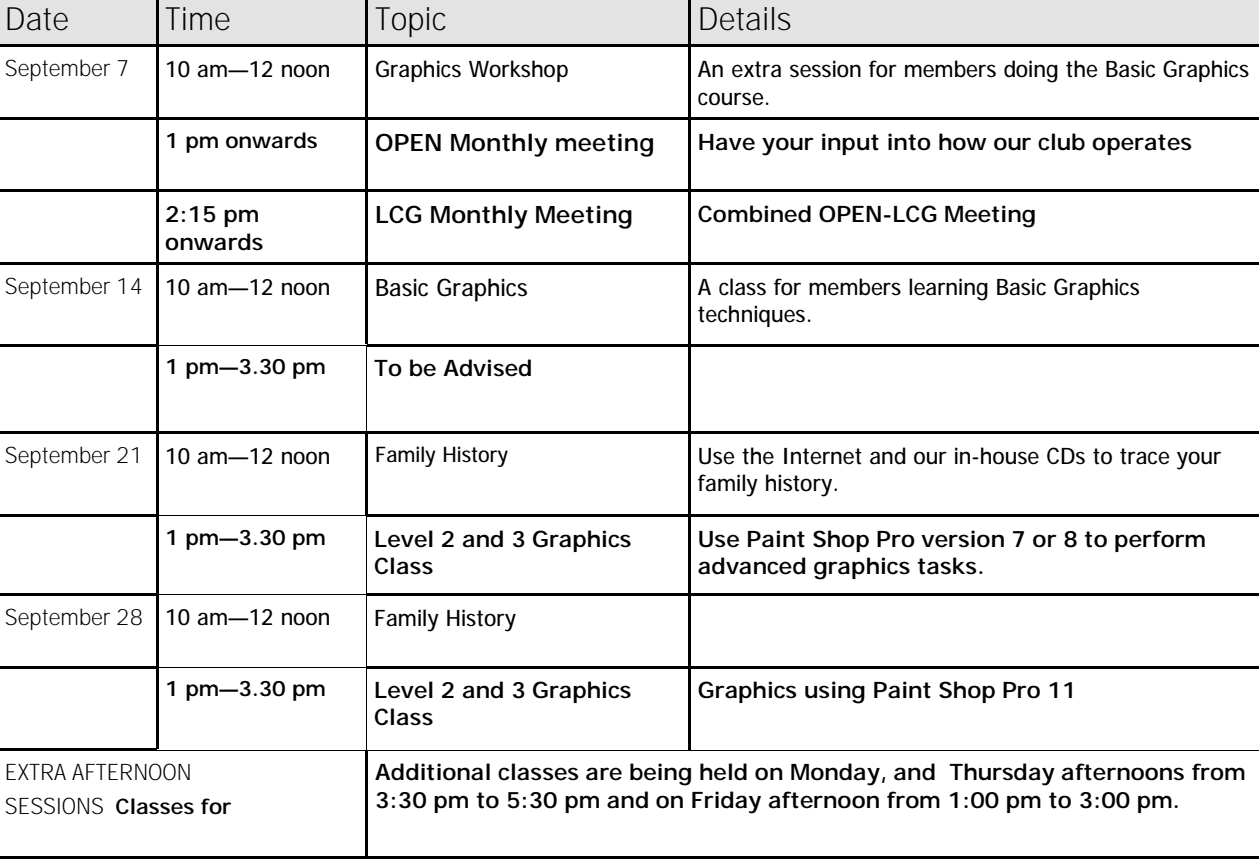

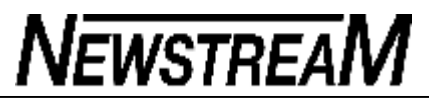

#### Hello everyone,

This month we are going to be looking at what's going to happen during Seniors Week this year-from Saturday October the  $1<sup>st</sup>$  till Friday the  $7<sup>th</sup>$ . And we would like as many of you as possible to participate in one form or other.

But before that, you are obviously reading this newsletter in one form or another, either from the LCG website or from a printed version obtained from the club. But now we can offer the O.P.E.N newsletter to be e-mailed directly to your inbox. This was done many years ago through 'Newstream' but unfortunately our editor Ron Baker had a lot of e-mails bouncing back due to incorrect addresses.

How do you get your name down for the newsletter to be emailed to you? Just ask the senior tutor of the day to have your name put on the new list.

#### **SENIORS WEEK**

Like last year there will be **no normal classes during Seniors Week**—instead we will have a series of special sessions with varied topics. See the table at the right of the page for all the details.

To begin with there will only be 10 places available to members each session - the rest will be allocated to non members. Closer to the day if it looks the visitor numbers will be low then more spaces will be available to members. **All sessions during senior's week are free.** 

We have three sessions called **"Come and See"** and I envisage a few people doing some of their favourite activities such as card making, and photo enhancement (*just to name*) two to give people an idea of what we have to offer at the club.

 *continued ——>*

### **COORDINATORS CORNER I I I I I I I COPEN NEWSLETTER — September 2011**

#### Saturday **10ct** 1 2 pm to 4 pm Forum - various topics **Monday Oct 3** 10 am to noon How to buy a computer **Oct 3** 1 pm to 3 pm "Come and See" **Tuesday Oct 4** 10 am to 11 am 11:10 to Kate Smith from Carers Tasmania Macintosh computers **Oct 5** 1 pm to 3 pm Skype—phone calls via the Internet **Wednesday Oct 5** 10 am to noon "Come and See" **Oct 5** 1 pm to 3 pm "Come and See" Thursday  $\bigcup$  Oct 6 | 10 am to noon Internet Safety **Oct 6** 1 pm to 3 pm Skype (2nd session) Friday **Oct 7 10 am to** noon Tablet computers— Android and other funny **Oct 7** 1 pm to 3 E-Bay for beginners pm (buying) **PARTY TIME Oct 7** 6 pm to 8 pm Celebrate OPEN's 10th Birthday

We will also need helpers to make seniors week run smoothly, such as hosts to meet and greet visitors and make them feel at home, and to help them fill out an expression of interest form if they wish to put their names down on the waiting list for classes.

**SENIORS WEEK** *(continued)* 

Other people will be needed to help in the kitchen making sure the keeping the urn is topped up and to assist with washing up and other house-keeping tasks.

Also if there are people in other organisations that would like to take some pamphlets and posters to hand out that would be great. And if anyone in retirement villages is allowed to letter-box drop any possible assistance in that regard would be appreciated.

To round the week off on Friday night (October 7) between 6pm and 8pm why not come along to a party to celebrate O.P.E.N's 10<sup>th</sup> Birthday. Please bring a plate with something on it to share.

If you are interested in helping in Seniors Week please come and see me in at the centre or call me on 6343 4928 and leave your details.

Till next time Happy computing Rob :O)

### **Page 7**

### L.C.G. Meeting : Wednesday  $3<sup>rd</sup>$  August 2011

Meeting started at 7.30 with President Ivan Turmine in the chair.

Apologies: June and Bert Hazzlewood, Iris Meek, Julie Hjort, Tom Olsen, Ron Baker.

Minutes of last meeting: Accepted – moved Ted Bramich,  $2<sup>nd</sup>$  Barry Symons.

Business arising: Judy said there is saving of money with new "Goliath" printer. Doing back to back and very fast, and all are happy with its use.

Discussion on travelling re-imburstments and method of organising. Agreed this is best done by OPEN Committee only.

Next combined meeting is September  $7<sup>th</sup>$  (Wednesday) after OPEN meeting 1pm - 2pm, but all welcome to this, and social meeting after, instead of our usual night LCG meeting. Notices to be in NEWSTREAM and given out in classes near the date. Please bring a plate of 'goodies'. Larraine to email Iris re NEWSTREAM. Moved Dennis, 2<sup>nd</sup> Harvey re combining these meetings.

October OPEN meeting will be on September  $28<sup>th</sup>$  due to Seniors Week, but LCG meeting will be still held on evening of  $1<sup>st</sup>$  Wednesday of October as usual.

Discussion on need for grant ( as suggested by June at OPEN meeting ) for new server, but Dennis explained not necessary. There are plenty of suitable items here, and speeds would not be affected.

Financial Report: Acceptance moved Larraine,  $2<sup>nd</sup>$  Ted.

The 10<sup>th</sup> Birthday of OPEN is being organized by Robert and Sandra V. for the Friday PM of last day of Seniors week, so plates of 'goodies' appreciated for this special activity also, please.

The Mac classes need to buy a new operating system  $-$  Lion. Moved to do - Larraine,  $2<sup>nd</sup>$ Reinhardt.

Dennis suggested taking a photograph of any screen messages, rather than trying to remember them, for checking or troubleshooting etc.

Meeting closed at 8.30 for chats and cuppas.

### **17 Ways to Speedup Windows 7**

Windows 7 is specially engineered for speed. It is built to be fast. Faster than any of its preceding Windows Operating Systems. While it may be faster than Windows Vista by a good sized margin, many users remain unsatisfied by the speed of Windows 7. Even with a fully updated hardware installation of Windows 7 you could still be longing for more speed. We aim to make your Windows 7 system run faster than you could remember it ever being.

If you are looking for a little extra speed and a performance, please follow through this guide to get Windows 7 to turbo speed! This guide can really get you the performance and speed up to where you want it.

First, you should be aware of the minimum requirements needed to operate on Windows 7:

1.) 1GHz processor (32- or 64-bit)

2.) 16GB of available disk space

3.) 1GB of main memory total

4.) A DVD – R/W drive

5.) Support for DX9 graphics with 128MB of memory

Actually, the DX9 graphics card is not necessity because it is more for appearance features rather than performance features.

Let's get straight into the guide so you can speed up that Windows 7 computer!

*(Continued on page 8)* 

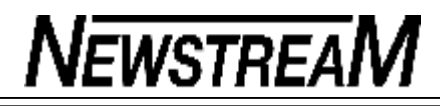

1. Disable Any Unneeded Visual Effects

To begin, right-click on the Computer icon on your Desktop and select "Properties" from the menu that appears

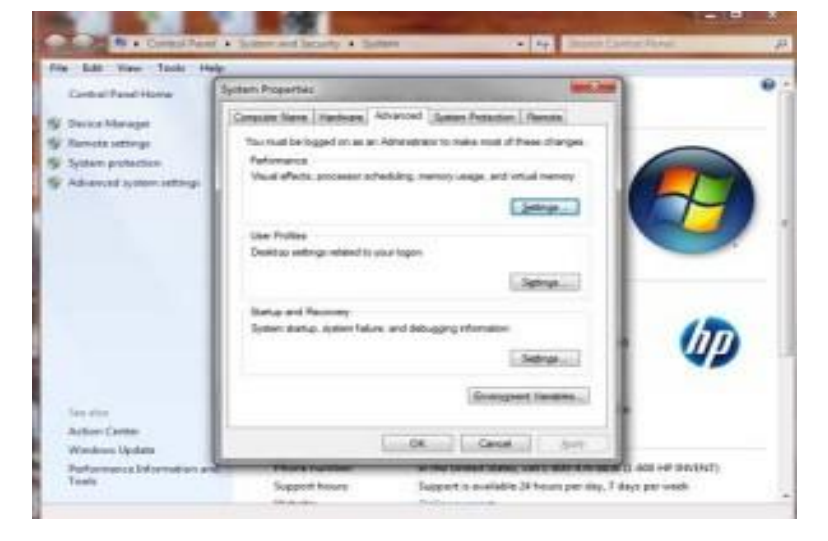

Select "Advanced System Settings" from the left pane to view the System Properties Window

Click the "Advanced" tab along the top of that window, then click "Settings" listed under "Performance". Select "Custom:" options from there.

In that window uncheck all the options and make sure that only the last 4 options are checked.

- Optionally you could only leave the last choices checked

Lastly, log off of your system and log back in for changes to take effect

Turning off the aero effects in Windows 7 is a good start but you get even better results when you turn off many of the other unwanted visual effects.

2. Turn off the User Account Control (UAC) Feature

Open the Control Panel and select "User Accounts and Family Safety" then

*(Continued from page 7)* "User Account".

Select the User Account Control Settings link

Simply click-and-drag the slider until it reaches "Never Notify"

Click "OK" and restart your computer for changes to take effect

The UAC feature in Windows 7 is found annoying by many users especially those that are daily users of their computer.

3. Disable Search Indexing Feature

Right-click the Computer icon on your Desktop and select "Manage" from the menu that appears

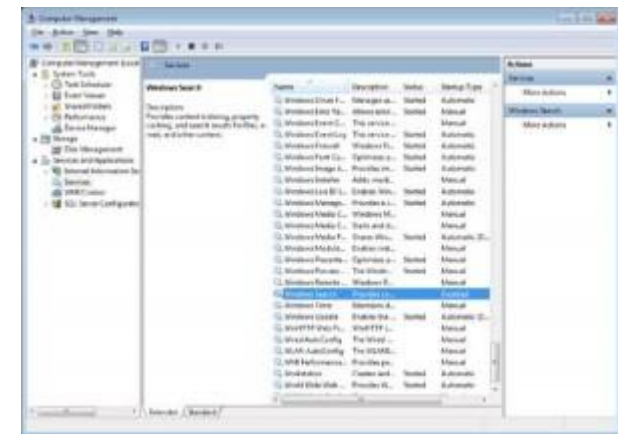

Select "Services and Applications" from the Computer Management Window and click "Services"

You will then see a list of services available – locate the Windows Search on that screen

Right-click "Windows Search" from that list and click "Properties"

The Windows Search Properties window will appear

Select "Disabled" from the drop-down menu for Startup Type

Click "Apply" and "OK"

*(Continued on page 9)* 

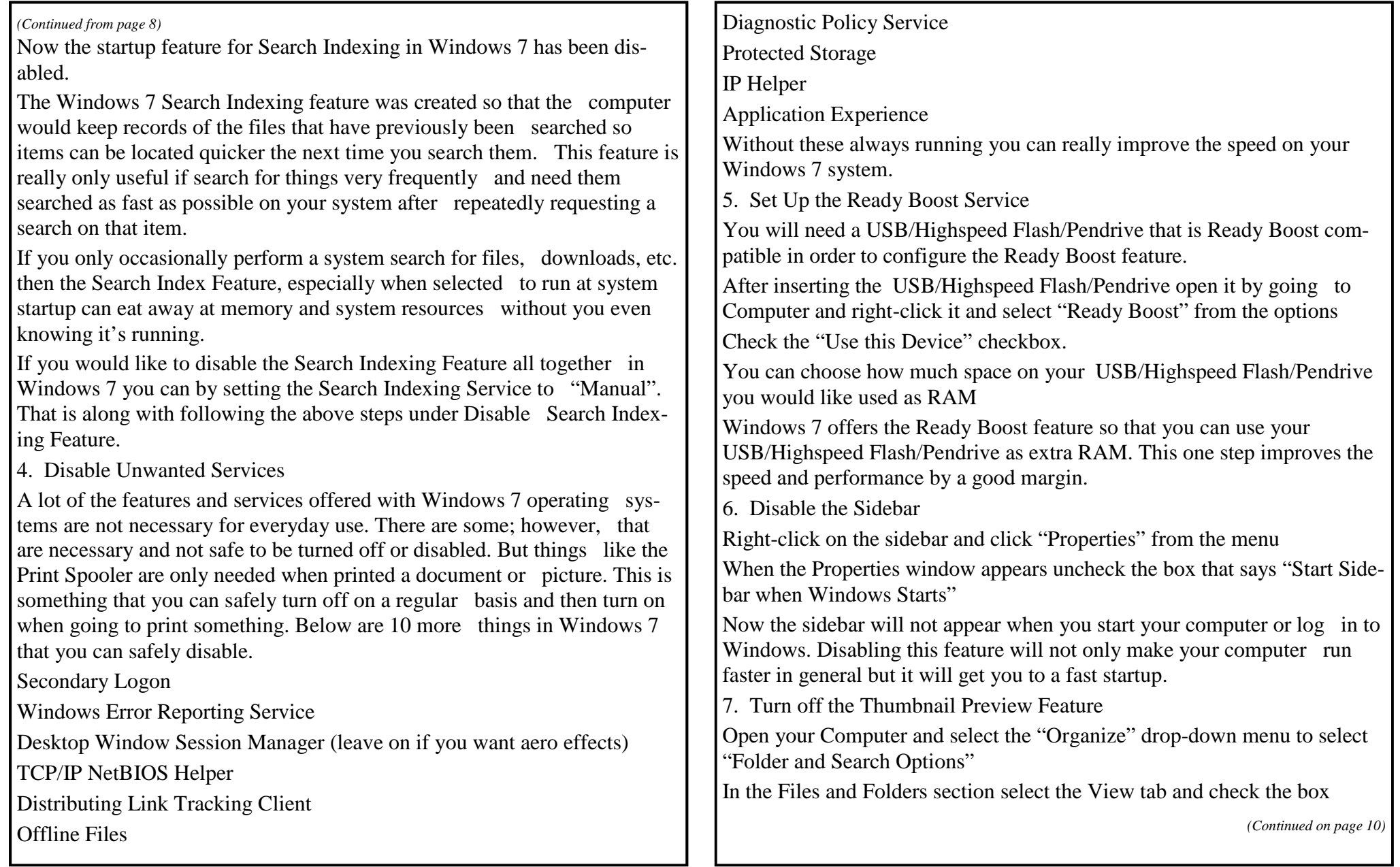

**Page 10** 

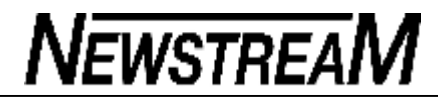

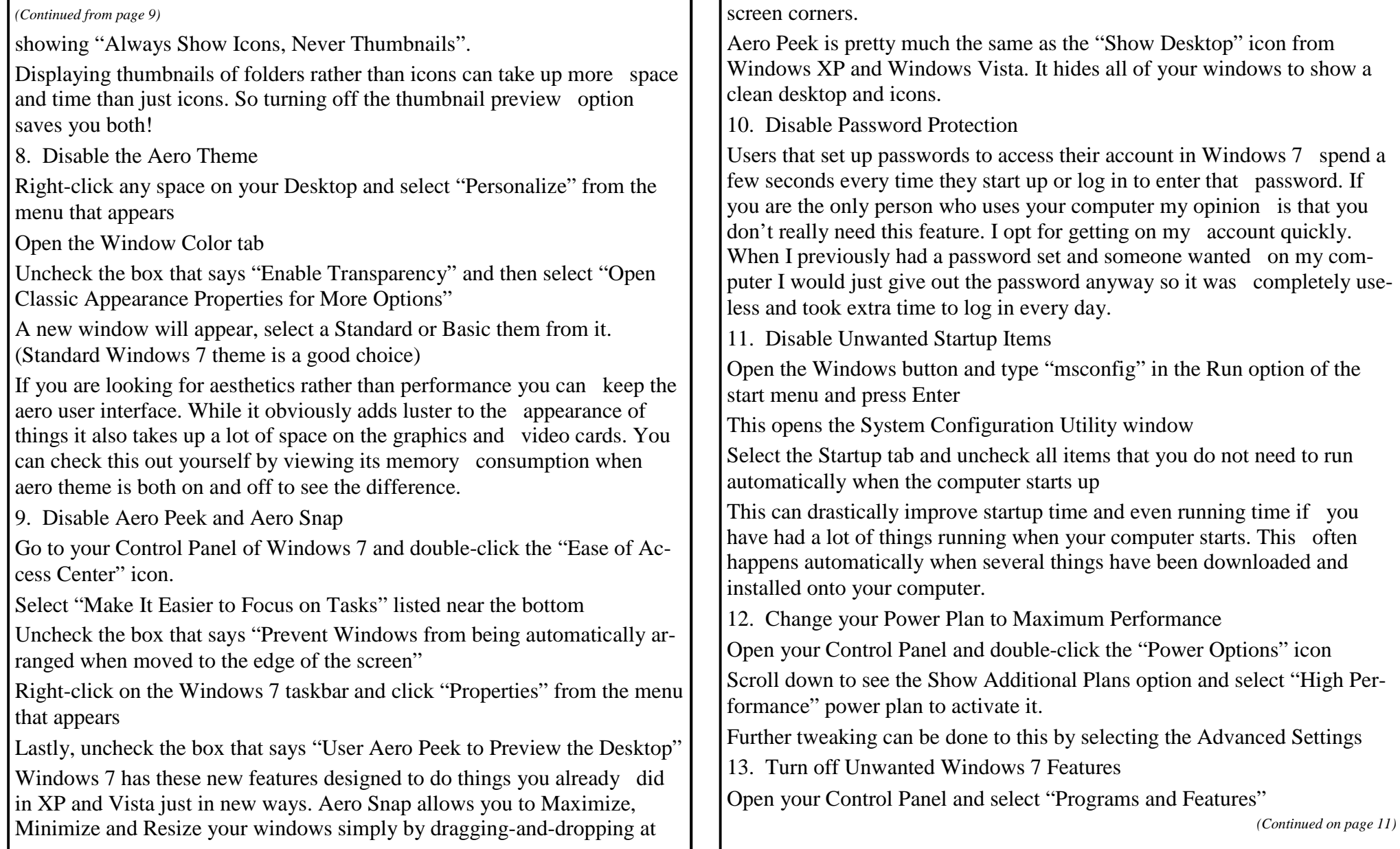

Ŧ. r.

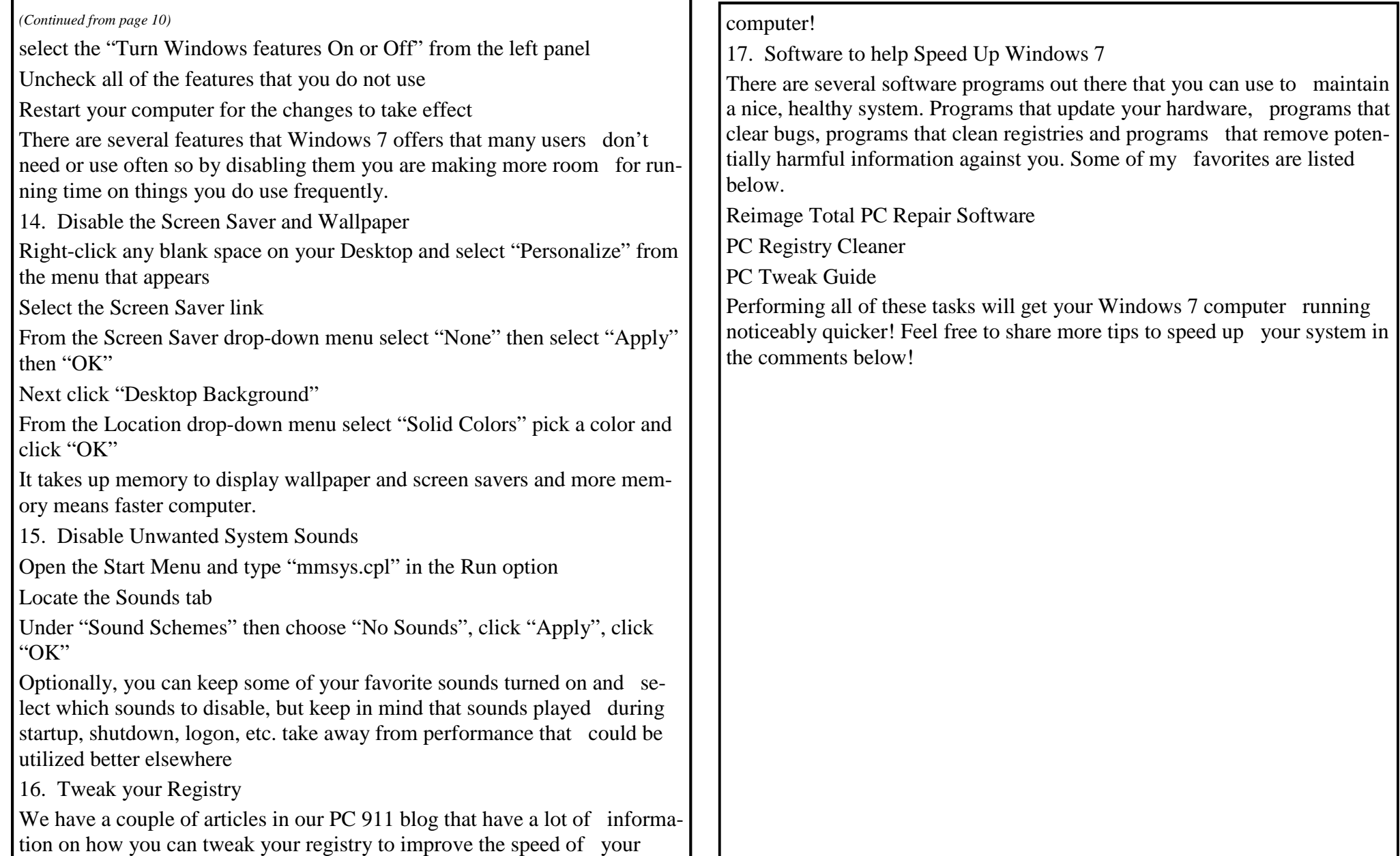

## REPEATING ROWS FOR A TABLE FOOTER

When working with longer tables in a document, you may wonder if there were a way to repeat rows at the bottom of a table that spans multiple pages, the same way you can repeat rows at the top of a multi-page table. The short answer is that Word doesn't provide such a capability. If you are willing to experiment a bit, you can try to come up with a workaround that may do the trick for you.

What you want to do is create a document section that contains just your table, and then use the page footers to contain the rows you want repeated from the table. Follow these general steps:

- 1. Just before the start of your table, insert a continuous section break.
- 2. Do the same thing just after the end of your table.
- 3. Select the rows you want repeated at the bottom of the table and copy them to the Clipboard.
- 4. Choose View | Header and Footer to display the headers and footers of the document. (If you are using Word 2007 or Word 2010 display the Insert tab of the ribbon, click Footer in the Header & Footer group, and then click Edit Footer.)
- 5. Switch to the footer. (You don't need to do this in Word 2007 and Word 2010, since you are already editing the footer after step 4.)
- 6. Make sure that the Link to Previous option is turned off for the footer.
- 7. Select anything that already exists in the footer.
- 8. Press **CTRL+V** to paste the copied rows into the footer.
- 9. Use the controls on the Header and Footer toolbar or, in Word 2007 and Word 2010, the Design tab of the ribbon to advance to the next section. (You should be looking at the footer for the section following the section in which the table resides.)
- 10. Turn off the Link to Previous option for this footer.
- 11. Delete the table row from this section's footer.

12. Close the Header and Footer toolbar (click Close) or, in Word 2007 and Word 2010, click Close Header and Footer in the Close group.

**NEWSTREAM** 

You are now ready to place the final touches on your workaround. Position the insertion point somewhere in your table, then use the various tabs in the Page Setup dialog box to adjust the relationship between your table and the footer. You'll need to play with the settings on both the Margins and Layout tabs to position the rows in the page footer, and you'll want to make sure that the Apply To drop-down list applies the changes to only the current section (the one with the table in it).

Copyright © 2011 by Sharon Parq Associates, Inc. Reprinted by permission. Thousands of free Microsoft Word tips can be found online at <http://word.tips.net>.

### Understanding Manual Calculation

When you change a value in any cell of a worksheet, Excel automatically recalculates all the other formulas within the worksheet. This means that Excel is always up to date, based on any changes you may have performed. If you have an absolutely huge worksheet or a terribly slow computer (or both), then doing a calculation after every change can get very tedious. In these situations, you can actually spend more time waiting on Excel to finish calculating than you do on entering information.

The answer to this problem is to configure Excel so that all calculations are done manually. This is easy to do by following these steps:

1. Display the Excel Options dialog box. (In Excel 2007 click the Office button and then click Excel Options. In Excel 2010 display the File tab of the ribbon and then click Options.)

2. Click the Formulas area at the left of the dialog box. The Formulas area of the Excel Options dialog box.

3. In the Calculation Options section of the dialog box, make sure the Manual radio button is selected.

4. Click on OK. Now, Excel does not calculate your worksheet automatically. Instead, you must press F9 whenever you want to update the results displayed within your worksheet. Copyright © 2011 by Sharon Parq Associates, Inc. Reprinted by permission. Thousands of free Microsoft Excel tips can be found online at<http://excel.tips.net>.

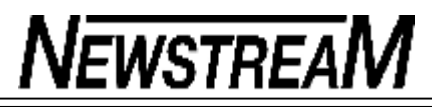

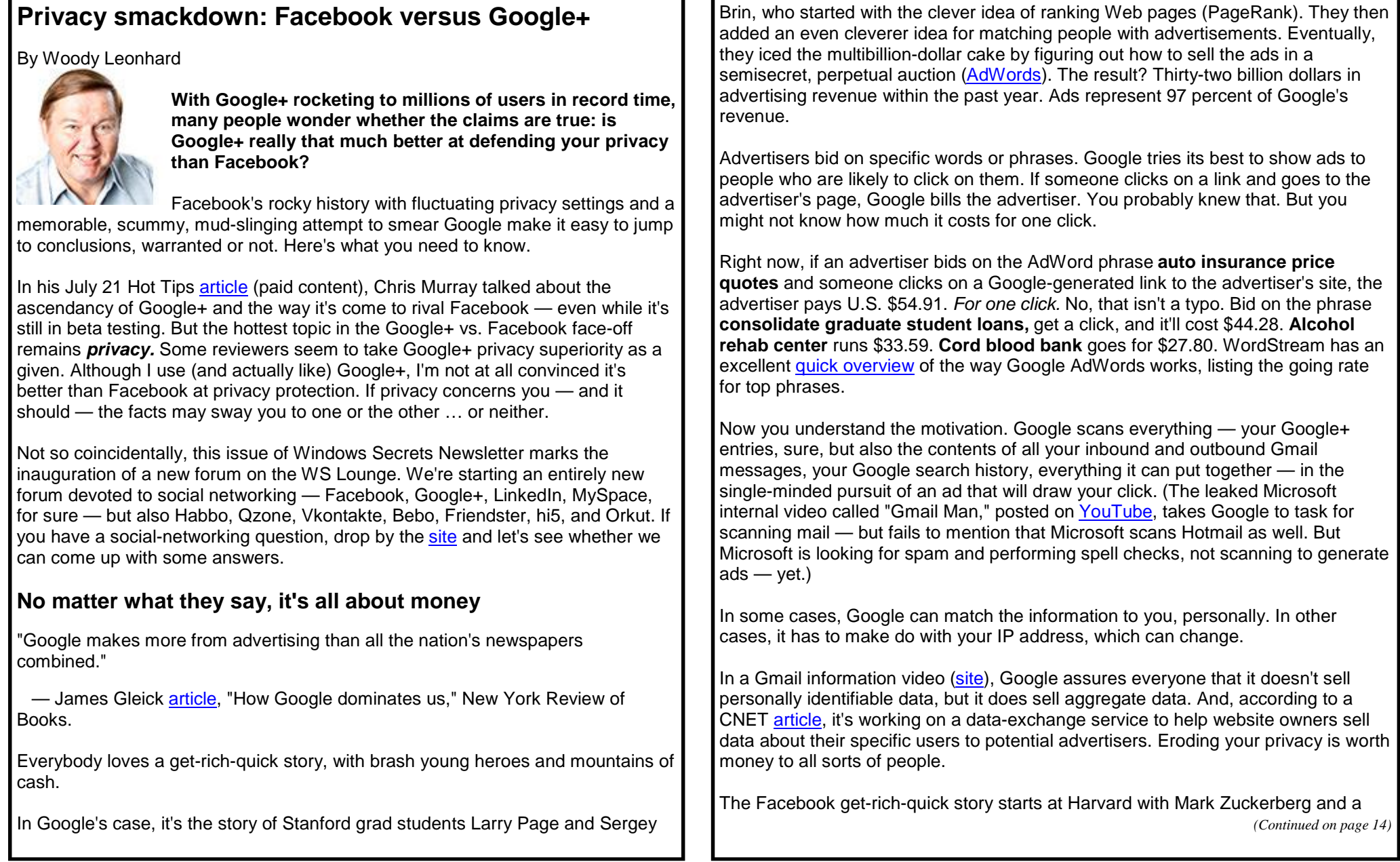

cast of characters immortalized (accurately or not) in the recent movie, "The Social Network." Facebook, being a privately held company, doesn't divulge much about its financial situation, but a story in The Wall Street Journal quotes a company insider stating that Facebook will hit \$2 billion in sales this year. Others estimate Facebook's 2011 ad revenue at closer to \$4 billion.

Unlike Google, Facebook draws an estimated 60 percent of its revenue from small advertisers, according to an AdAge report. Unlike Google, Facebook ads don't appear within the context of a search. There are no AdWords, and clicks don't cost \$50 each. On the other hand, Facebook has direct access to a mountain of detailed demographics — all the data you've entered into your profile — and there's no question who you are when you're using Facebook (there's no IPaddress ambiguity). Facebook also has the inside info on all those *Like* buttons you've clicked, both on and off the Facebook site. More than 10,000 websites add a Like button every day.

With huge sums of money chasing enormous databases, and users demanding some level of personal privacy, Facebook and Google have lots of incentive to convince you that each one's own privacy policies are better than the other's. But when it's mostly about money, the chances are high that neither is as concerned as you are about the consequences of posting embarrassing pictures to the wrong Google+ circle or embarrassing anecdotes accidentally ending up on millions of Facebook walls.

### **The supremacy of Google+ Circles — real or imagined?**

The principal privacy argument *du jour* revolves around Google+ Circles. Google+ is built around circles — defined groups of contacts that make it easy to limit who sees your posts. Scott Mace covered this in detail in his July 6 Perimeter Scan article. With Google Circles, it's easy to post pictures of the kids for the rest of the family to admire, while sparing coworkers the schmaltz. It's also easy to replicate Facebook-style broadcast posts that go out to everybody — family, friends, collaborators, and co-conspirators — as well as Twitter-like blasts that emanate to anyone who's asked to *follow.* In other words, Circles improves privacy by restricting access.

Facebook's analogous feature is Facebook Groups, which also limits access to posts — but with a distinctly different purpose and in a far less accessible way. If you've never used Facebook Groups, there's a reason why: they're stuck on the

*(Continued from page 13)* left side of the screen, as you can see in Figure 1, and disappear when you click on your profile. While circles are well integrated into Google+, Facebook's groups feel like they're bolted on as an afterthought.

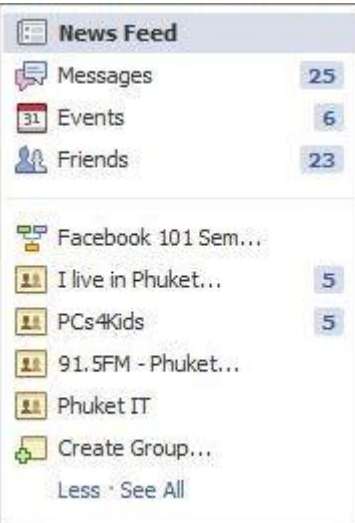

### **Figure 1. Facebook's groups sit on the left side of the Facebook screen.**

You can start your own groups and control who joins a group, or you can leave it open for anyone to join. Facebook groups has one big advantage over Google+ Circles: anyone in the group can post to the group, with the post being visible to everyone else in the group.

Not so Google+ Circles. Each circle you create belongs only to you. You can post a message visible to one or more circles, and responses to that post are visible to other members of the circle. But people in the circle can't originate a post. They can't even see who else is in the circle. You can't even send a copy of a circle to someone else.

Every time you add a friend in Google+, you're prompted to assign him or her to a circle or circles. It's click-and-drag easy. Every time you post an entry, you're asked which circle or circles you want to receive the entry.

*(Continued on page 15)* 

**Page 15** 

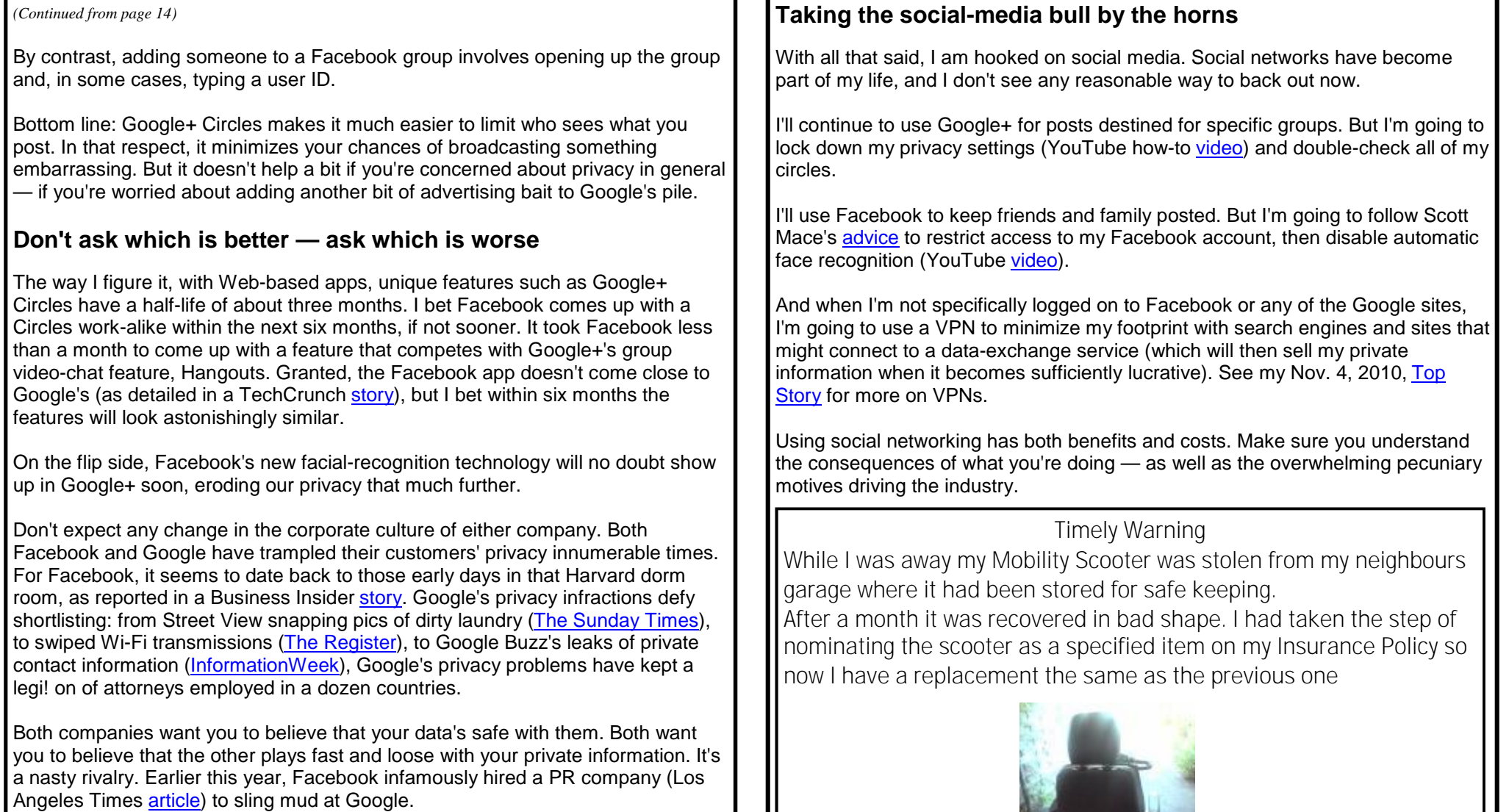

Which one's worse? It's probably a toss-up. Based on their demonstrated histories to date, I don't trust either organization.

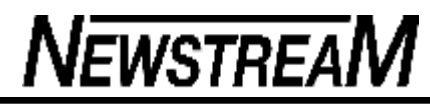

### By Fred Langa

### **GHOST eMAILS**

**Many things changed as Outlook Express and Hotmail evolved into Windows Live Mail — but some things stayed the same.**

One annoyance that hung around is a database error that causes ghost e-mails, which won't easily go away.

### ª **A clean up–and–compact fix for e-mail databases**

Jake Gibbs is wrestling with a Windows Live Mail issue.

"My wife's laptop has Windows 7 installed. Her e-mail program is Windows Live Mail. "Recently, she discovered she was unable to delete some, but not all, of the messages in her Inbox. She gets a notice saying **The contents of this message cannot be found.** Most of the e-mails are several months old. "What can she do to delete them?"

<sup>a</sup> Sounds like the mail database got scrambled a bit. The usual way to fix this is to **clean up** and **compact** the database, a process that can eliminate erroneous entries and recover wasted space.

Figures 1 through 3 show you how in Windows Live Mail Version 2011:

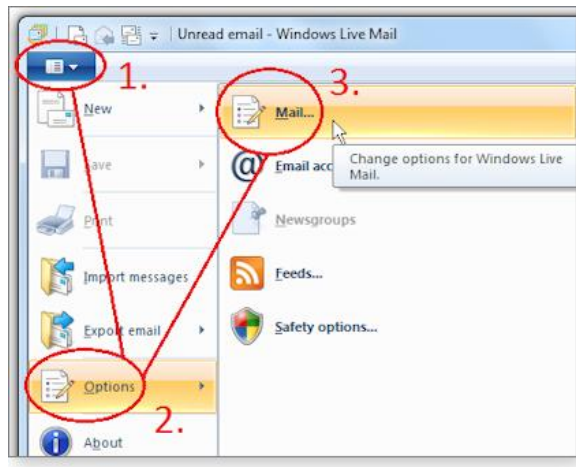

**Figure 1. Click to pull down the menu, circled in red and labelled 1; select Options (within circle 2); click Mail (within circle 3).**

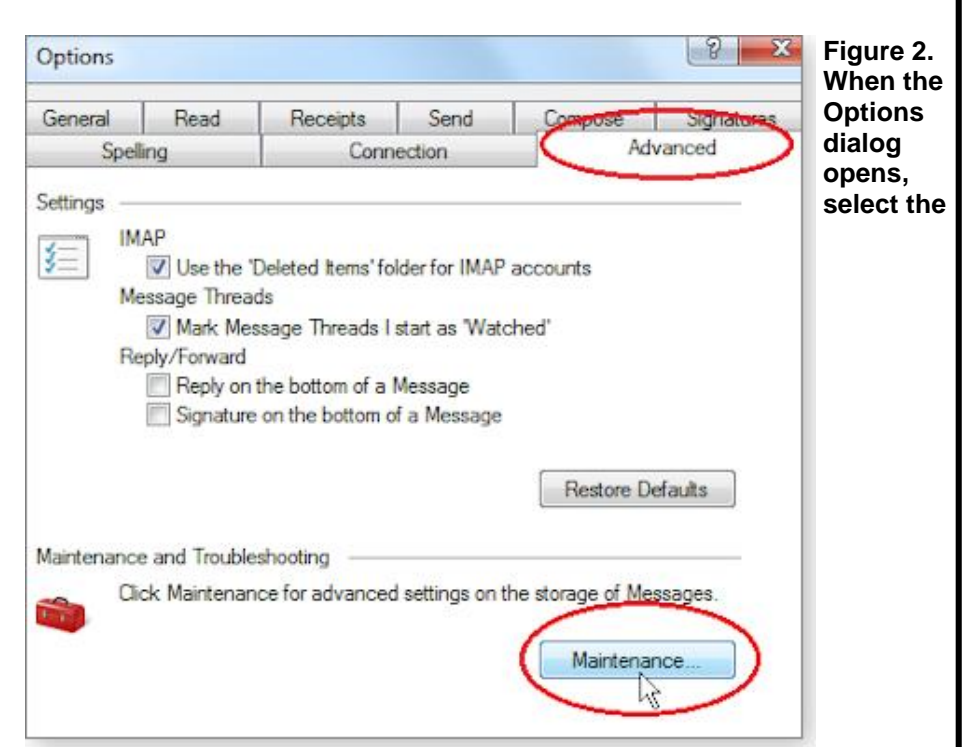

*Advanced* **tab (upper red circle) and then click the** *Maintenance* **button (lower circle).**

*(Continued on page 17)* 

defragging once a week. All attempts have resulted in errors." *(Continued from page 16)* ª The heart of the Win7 defragger is a system service called **defragsvc.** If  $\mathbf{x}$ you've used any software that alters your system's services settings, it's Maintenance ª possible that **defragsvc** has been disabled or its settings otherwise altered. Cleaning Up Messages ª Empty messages from the 'Deleted Items' folder on exit ª Boot-management and boot-speedup software are two common types of Purge deleted messages when leaving IMAP folders programs that alter service settings. Some third-party defragmentation tools ª also specifically target the built-in defragging service's settings. Purge newsgroup messages in the background ª Delete read message bodies in newsgroups ª You can see what's going on with **defragsvc** via Windows' Component  $\sqrt{ }$  Delete news messages  $\left| 5 \right|$   $\left| \frac{1}{x} \right|$  days after being downloaded ª Services Console. ª Compact the database on shutdown every 100 + runs If you're unfamiliar with using the console, TechNet's excellent "Configure how ª Click Clean Up Now to clean up downloaded Clean Up Now. a service is started" article is a great place to get up to speed quickly. ª newsgroup messages on your computer ª Click Store Folder to change the location of your Store Folder. Assuming you're comfortable with using the console, here's how to check the message store. ª defragmenter service's status. ª Troubleshooting Select the troubleshooting logs you'd like to allow. For each one, ª Enter **services.msc** into the Start menu's search box; the Component Windows Live Mail can save a log of all related commands as they ª occur, which may help with troubleshooting. Services management console will open. (See Figure 4.) ª **Component Services** ª **Figure 3. Click the** *Clean Up Now* **button (highlighted in the red box) and**  File Action View Window Help **then set** *Compact the database on shutdown every 100 runs* **to a lower number — even every** *one* **run, if you wish.** II ID Console Root Name **Description** That fixes most common errors in the Mail database. But more serious problems may force you to delete the current message store and let it rebuild Component Sen C. Diagnostic Service Host The Diagnostic Si from scratch. That process isn't as dire as it sounds, and it's explained on Event Viewer (Lc Diagnostic System Host **The Diagnostic Sy** Microsoft's Windows Live Solution Center page. Services (Local) Disk Defragmenter **Provides Disk De** But with a skosh of luck, simple maintenance — cleanup and compacting — Distributed Link Tracking Client Maintains links b

(For a general guide to Windows Mail, check out the Microsoft Help & How-to page, "Windows Mail: Setting up an account from start to finish.")

### **Windows 7's automatic defragging failing**

will do the job for you!

John Scofield's system won't finish a defrag. "I need information on how to make sure my scheduler is automatically **Figure 4. In the left-hand pane, select** *Services (Local)***; then in the** 

Encrypting File System (EFS)

**C. DNS Client** 

Distributed Transaction Coord... Coordinates trans

Extensible Authentication Prot... The Extensible Au

*(Continued on page 18)* 

The DNS Client st

Provides the core

#### *(Continued from page 17)*

### **middle pane, navigate to the listing for** *Disk Defragmenter***.**

Next, right-click on Disk Defragmenter and select Properties. The dialog box shown in Figure 5 will open. Check that the **Startup type** is not set to

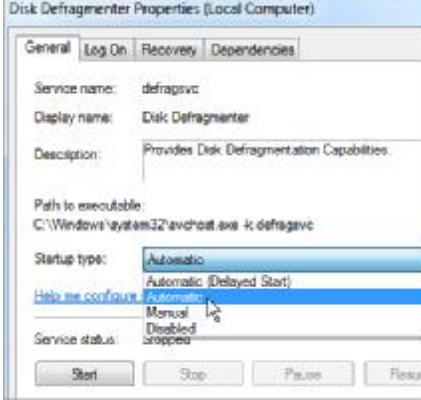

#### **Disabled.**

### ª **Figure 5. Check that the** *defragsvc* **app has not been disabled.**

Note that the bottom half of the same dialog box also lets you manually **Start, Stop, Pause,** and **Resume** the defragmentation service. In fact, many services listed in the console can be directly controlled this way via their rightclick Properties — a handy trick to know when you're troubleshooting problems with services.

If nothing seems amiss with **defragsvc** itself, exit the console and check Task Scheduler to ensure that the scheduled Disk Defragmenter task is both present and enabled. (Need help with Task Scheduler? See this Microsoft TechNet article.)

Those two steps correct most common problems. But if neither works, you'll need to dig a little deeper. See the TechNet article, "Default settings for services," for lots more information on troubleshooting service events and errors.

### **Annoying audio feedback in Skype and chat**

Hindy asks for help with a year-long problem.

"Hi Fred! There's a really irksome tech issue that I haven't been able to resolve, no matter what I've tried, for about a year — since I got my Win7 laptop. "There's a hideous audio feedback when I use Google chat, Skype, etc. "I would so appreciate it if you could help me please resolve this."

Chat/telepathy audio feedback is often caused by either an incorrect setting that causes your microphone to listen to its own output or by having two microphones active at the same time.

The latter problem may not be obvious because the mic that's built into most laptops/notebooks/netbooks, etc., can be very hard to find — so tiny, you might not even realize it's there. If you also use a headset with its own mic (or any other plug-in mic), your system may be ripe for two-mic feedback.

Systems with only one mic can still experience feedback if the mic is too close to the speakers, if the speakers are simply too loud, or if the mic is set up to **listen** (the term Windows uses) to its own output.

The solution to all this is to mute (un-listen) or otherwise disable the feedback-producing mic. You can usually do this by opening Control Panel/Hardware and Sound/Manage Audio Devices. On the Recording tab, right-click the icon of the malfunctioning microphone. You can then disable it within the menu that appears. In a one-mic system, select Properties and then the Listen tab. Uncheck **Listen to this device,** if it's checked.

With only one properly controlled mic in use, you shouldn't experience further feedback.

### **How can you 'slipstream' Windows 7?**

If you know what **slipstreaming** is, feel free to skip the next couple of paragraphs. For everyone else, the concept may need a little explanation. Slipstreaming is the technique of creating a new custom setup disc that combines the files on your original Setup disc with the files comprising the most recent Service Pack. This hybrid disc should work exactly as your original one did (including using your original product key), except that it will already contain the necessary Service Pack files.

The process of slipstreaming XP is easy and well defined. For example,

*(Continued on page 19)* 

see my Dec. 18, 2008, article, "Slipstreaming simplifies Windows reinstalls." After he read my July 14 article, "Win7's no-reformat, nondestructive reinstall," Wayne Maruna wondered about doing the same thing with Windows 7.

"You wrote an article a while back on creating a slipstreamed XP install disc complete through SP3. I don't recall if you have written anything on using a pre-SP1 Windows 7 DVD to create a slipstreamed SP1 version. Can it be don e?"

Yes, it can be done, but the process is both more complex and less necessary than it wa s with X P.

It's more complex because a Win7 setup DVD contains code that can be stitched together to create any version of Win7: Home, Pro, and Ultimate. (Your license key determines which version gets installed.) In contrast, a setup CD for, say, XP Pro contains only the setup files for XP Pro, period.

As for necessity, I used to be an advocate for always having a slipstreamed install disc on hand, against eventual certain need. But Win7's system-file protection works well, and the OS has so many levels of overlapping backup and recovery options, that I think most Win7 systems will never need nor benefit from having a slipstreamed disc available. So far, I haven't bothered to create a slipstreamed disc, and I don't plan to.

But that's me. If you want a slipstreamed disc and don't mind a little complexity along the way, there are various Windows 7–installation configuring tools you can use to create a slipstreamed Win7. RT Se7en Lite (site) is probably the most popular – so much so that several other sites have posted how-tos that walk you through using RT Se7en Lite to produce a custom Win7 install disc. For example, see the Into Windows article, "How to slipstream Windows 7 SP1 into installation D VD IS O ."

BTW: Wondering why this is called "slipstreaming?" In the bad old days, some vendors issued secret bug fixes by changing the master files at their CD duplicating plant. Without fanfare or announcement, the vendor simply began shipping the corrected software to new customers. Sometimes the vendor wouldn't even change the software's version number, which kept existing customers from asking for the updated version because officially, it didn't exist.

This addition of new code to an established product that was already "moving" in the marketplace was called slipstreaming because some vendors pictured themselves as dropping new code into the imaginary wake, or slipstream, of their rapidly moving software product. Really! Today's custom install discs aren't like that at all, but the old terminology lingers on.

FINANCIAL PLANNING **LONG TERM: THE CAR IS CHEAPER** 

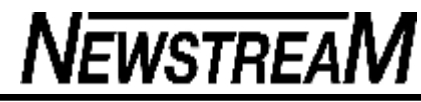

I wrote to this hotel saying I would very much like to bring my dog with me. He is Childhood: the well-groomed and very well behaved. time of life when Would you be willing to permit me to keep vou make funny him in my room with me at night. faces in Middle age: the mirror... the time of The owner immediately wrote back. life when the mirror gets "I've been operating this hotel for many even. years. In all that time, I've never had a dog steal towels, bedclothes, silverware or pictures off the walls. I've never had to evict a dog for being drunk and disorderly. Yes, indeed, your dog is welcome at my hotel.  $diV$  27.04.0 www.warkwwite.com And, if your dog will vouch for you, you're welcome to stay here too." Sandi V www.wackywits.com I'm hiding in here until my wife calms down. It's all my fault. She asked "What's on the TV?" and I answered "Dust" GLASBERGEN "Explain to me again how you can tap out a 500 word text message in six seconds, but it takes you fourteen hours to pick up a pair of shoes?"